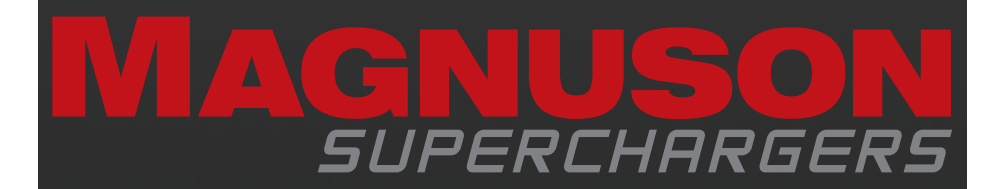

## TRIFECTA PERFORMANCE

# **Flash Tool Instructions**

89-89-99-067 Rev.C

#### **NOTE TO CUSTOMERS WITH MODIFIED VEHICLES:**

The Magnuson supercharger system has been developed and emissions tested on a completely stock vehicle in accordance with all state and federal (CARB and EPA) standards.

### Please take the vehicle to a dealer and verify that the vehicle is on the latest calibration offered from the OEM before proceeding.

1. Start by connecting a battery charger to the vehicle's battery to ensure that you have at least 12V at all times while following these instructions.

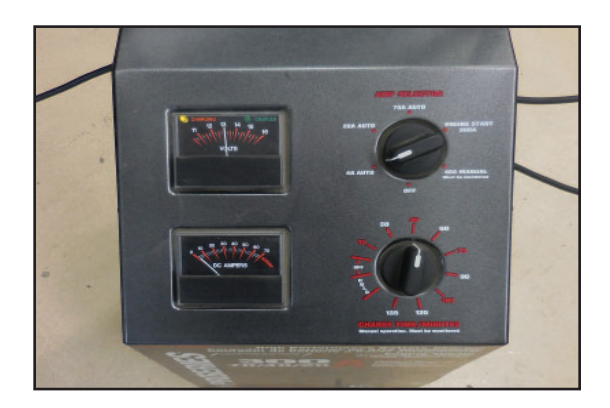

2. Download EZ Flash from Magnusonsuperchargers.com

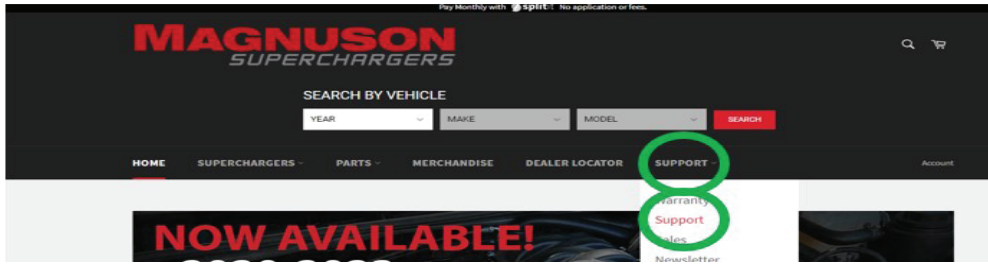

3. You will find the Trifecta EZ Flash link in the arrow location on the website.

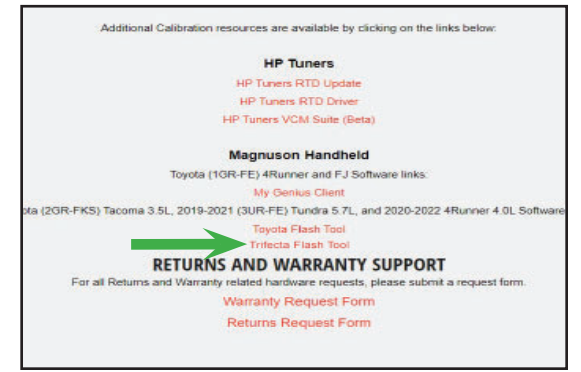

4. Run the EZ Flash installer. Click on the box next to "I agree to the license terms and conditions".

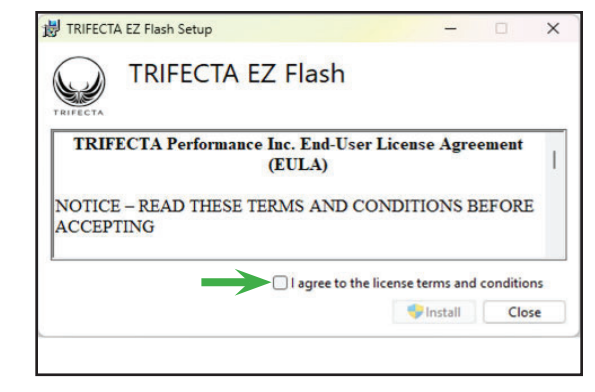

5. Click on install.

6. If prompted click on yes you trust this software. When the software download is complete click on close.

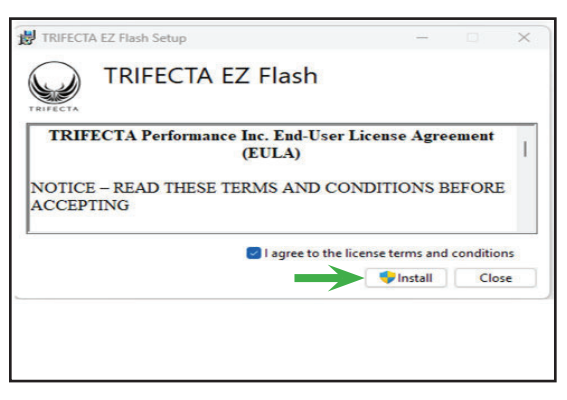

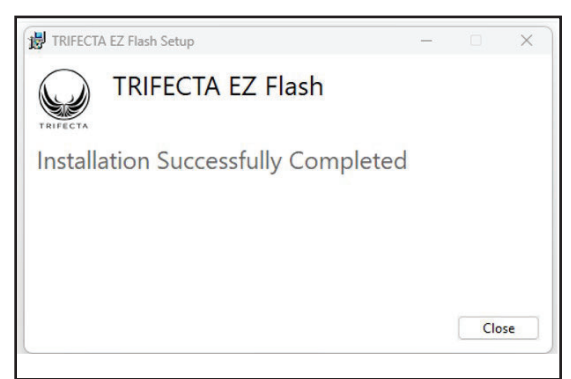

7. Connect the OBD dongle shown below to the USB port on the Laptop and the OBD port the vehicle.

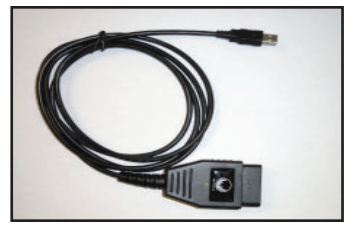

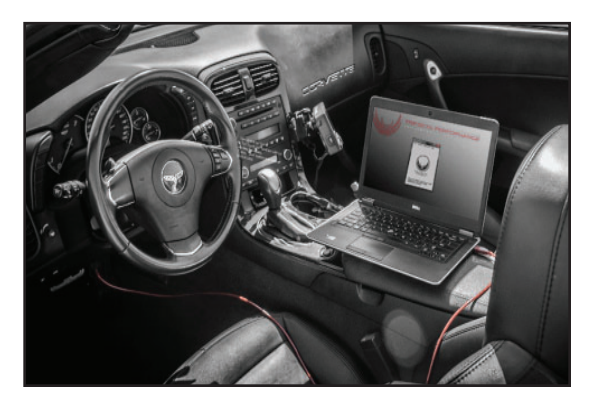

8. Launch EZ Flash from the start menu.

9. Click on "Vehicle Info" -> "Get Vehicle Information".

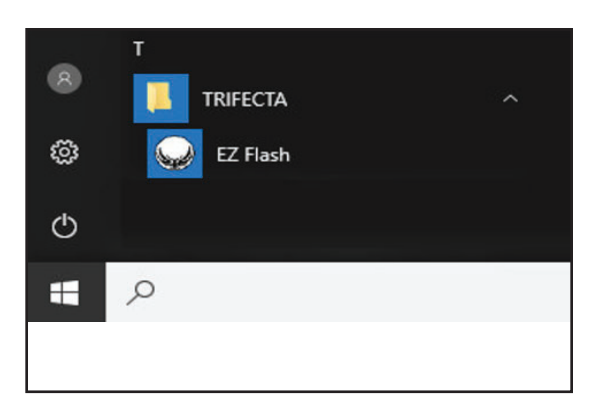

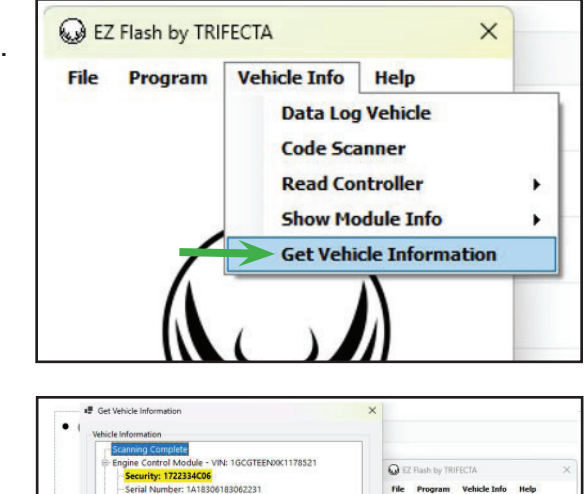

- 10. Internet connection is required for this step. Please click on "Submit info securely to TRIFECTA". Then click "OK". Follow prompts on the screen and verify it sent.
	- VIN: 1GCGTEENXK1178521 - VIN: 1GCGTEENXK1178521<br>ransmission Control Module - VIN: 1GCGTEENXK1178521<br>- <mark>Security: 4C80B81606</mark> Serial Number: 7818298E0Q005337 VIN: 1GCGTFFNXK1178521 Chassis Control Module - Not Available Additional Info  $\Box$  Su ely to TRIFECTA
- 11. Go to MagnusonSuperchargers.com click on: "Superchargers" -> "Chevrolet" -> "Colorado". Select the kit you are installing. Scroll down and click on "Manuals, Documents, and Calibration" Select the "Colorado 3.6L Calibration File Form 1."
- 12. Fill out the Form. It will take 24-48 hours to receive the calibration back from Magnuson Superchargers. (Monday-Friday excluding holidays).
- 13. Download the file from the email you received from Magnuson **Superchargers** calibration department.

14. Click on Program -> Program Vehicle.

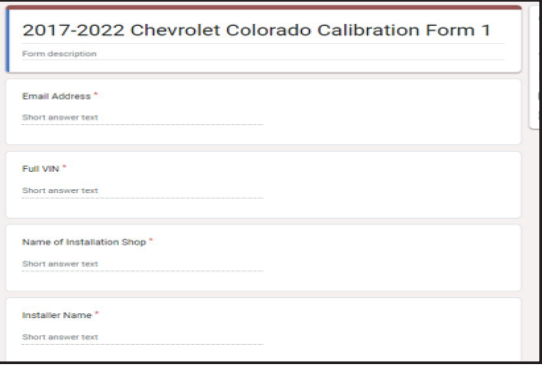

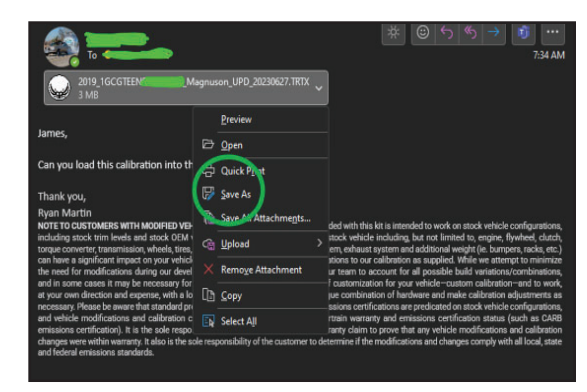

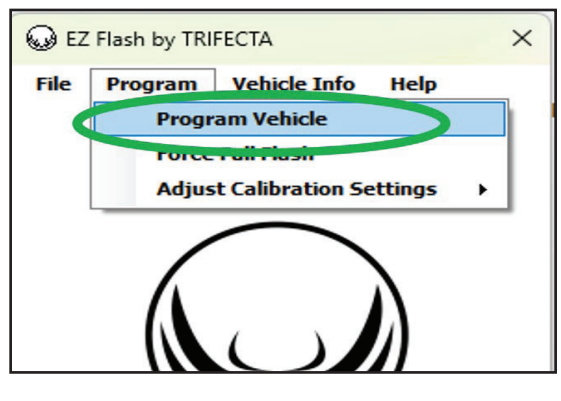

15. Select the calibration file from the spot you saved it on your computer.

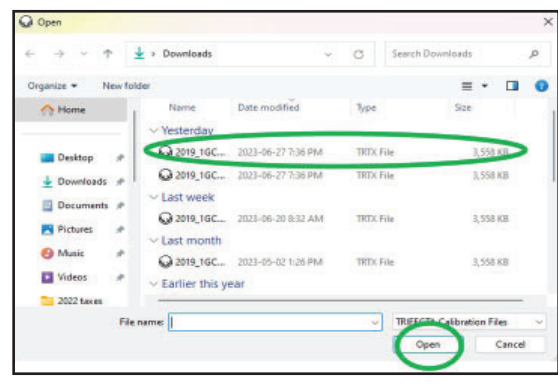

16. Select the "Custom" option. Click "Accept".

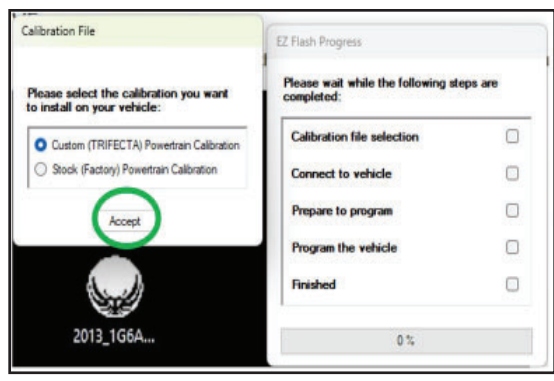

17. Click the box next to "Enable Transparency option". Click on Accept.

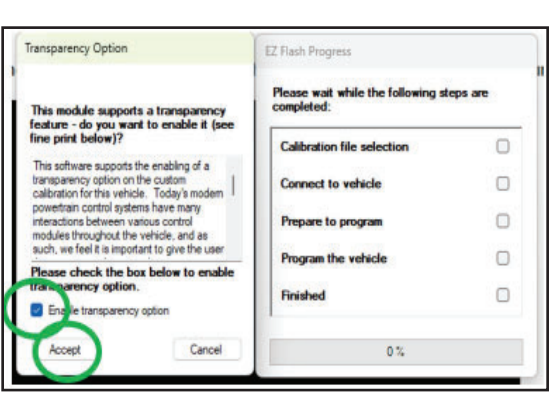

18. Follow on screen prompts. Your file should take about 2-6 minutes to load. If you require assistance, please contact: Support@ MagnusonSuperchargers.com

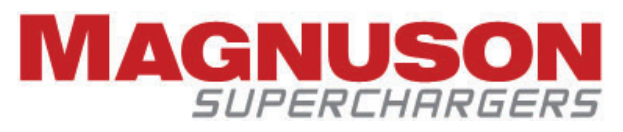

1990 Knoll Drive, Building A Ventura, CA, 93003 www.magnusonsuperchargers.com 1.805.642.8833